# M977U Wireless Laser mouse user's manual

## **Mouse Button Functions**

Please refer to the mouse drawing picture A:

- Mouse Left Button
- 2. Mouse Right Button
- 3. Scroll Wheel / Mouse Middle Button
- Mouse 4<sup>th</sup> Button→ WWW Back: return to the last page you viewed.
- 5. Mouse 5<sup>th</sup> Button→ WWW Forward: view the next page you viewed before.
- 6. Cruise Up→ Page Up: move the text up.
- 7. Cruise Down→ Page Down: move the text down.

### System Requirements

- Available USB port
- Microsoft® Windows® 98SE, Windows® ME, Windows® 2000, Windows® XP and Windows® Vista operating systems
- CD-ROM drive (for CD or Video operation)
- Standard sound card (for CD or Video operation)
- Microsoft® Office 97 or later version
- Microsoft® Internet Explorer 5.0 or later version (for the Internet keys)

### Hardware Installation

Please refer to the mouse drawing picture B:

- Plug the mouse USB connector directly into the USB port on the PC.

#### Usage Information

- This laser mouse can work on most surfaces, including polished or wood-grain surfaces.
- The bottom of the mouse does not emit visible light, but does emit laser beam. Please be aware that the laser beam may be hazardous to humans or human eyes and remember not to look directly into the laser beam.

#### MouseMaestro Driver Installation

#### USB Device Driver

The USB device driver is included in your Windows operating system.

During the initial installation of the mouse USB device, the system will automatically detect that a new hardware device has been added and will bring up the "Add New Hardware Wizard" dialogue box. Follow the Wizard's USB driver installation steps. Once this installation step is completed, the basic functions of the USB device will work under the operating system. The additional functions are provided only after the MouseMaestro driver is installed.

- MouseMaestro Input Device Driver
- 1. Insert the CD labeled " MouseMaestro Input Device Driver " into your CD-ROM.
- 2. The CD will run automatically and bring up the Setup dialogue box.
- 3. Follow the on-screen instructions to install the driver.
- 4. The driver icon 🗓 will show at the right-bottom in the Windows system tray when the driver is loaded

### Important Information

- For more detailed information, please refer to the Help file in the Driver CD in the Help directory. The ways to display the Help file are as follows:
- After driver installation, please click the driver icon at the right-bottom in the Windows system tray. Click the Help button on the left-bottom of the driver Configuration dialog box and the help file will pop up. Or
- Please see "Help\ Help.htm" in the Driver CD.\
- Mouse Motion Wake Up Function:

If you want to use the "Motion Wake Up function" in the Standby mode, you first have to enable the PC power management function. Please follow the steps below: Please open Windows Start Menu  $\rightarrow$  Settings  $\rightarrow$  Control Panel  $\rightarrow$  Mouse  $\rightarrow$  Hardware  $\rightarrow$  HID-compliant mouse  $\rightarrow$  Properities  $\rightarrow$  Power Management  $\rightarrow$  check "Allow this device to bring the computer out of standby" and click OK to finish the procedure.

Resolution Adjustment:

You can easily adjust mouse resolution through the "MouseMaestro Input Device Driver."

## **FCC GUIDELINES**

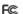

This equipment has been tested and found to comply with the limits for a Class B digital device, pursuant to Part 15 of the FCC Rules. These limits are designed to provide reasonable protection against harmful interference in a residential installation. This equipment generates, uses and can radiate radio frequency energy and, if not installed and used in accordance with the instructions may cause harmful interference to radio communications. However, there is no guarantee that interference will not occur in a particular installation. If this equipment does cause harmful interference to radio or television reception, which can be determined by turning the equipment off and on, the user is encouraged to try to correct the interference by one or more of the following measures:

- Reorient or relocate the receiving antenna.
- Increase the separation between the equipment and receiver.
- Connect the equipment into an outlet on a circuit different from that to which the receiver is connected.
- Consult the dealer or an experienced radio/TV technician for help.

FCC Warning: This device complies with Part 15 of the FCC Rules. Operation is subject to the following two conditions: (1) this device may not cause harmful interference, (2) this device must accept any interference received, including interference that may cause undesired operation.

Information to user: The users manual or instruction manual for an intentional or unintentional radiator shall caution the user that changes or modifications not expressly approved by the party responsible for compliance could void the user's authority to operate the equipment.

FCC Caution: Any changes or modifications not expressly approved by the party responsible for compliance could void the user's authority to operate this equipment. Shielded interface cable, if any, must be used in order to comply with emission limits.

## Laser Safety Information

This product complies with International Standards EN 60825-1/A2: 2001, Class 1 Laser Product, and also complies with FDA standards Title 21 CFR 1040.10 and 1040.11, except for deviations pursuant to Laser Notice No.50, dated July 26, 2001.